# **Практическое занятие 6. Создание задач для выполнения поручений и работы с документами в СЭД DirectumRX. Создание подвидов документов в СЭД DirectumRX**

**Цель**: знакомство с типовыми возможностями СЭД на примере DirectumRX - создание задач, заданий и поручений, выяснение штатных средств безопасности, встроенных в СЭД DirectumRX

## **Задание 1**.

- Добавьте, посмотрите, потом удалите новый виджет «Поручения на контроле» или иной.
- С помощью виджетов определите срочные задания и возьмите 1 из них в работу;
- перейдите в список просроченных заданий и в списки заданий в работе, которые нужно выполнить сегодня или в ближайшее время.

## **Методические указания к выполнению задания 1.**

Виджеты – наглядное представление-отчетность о качестве работы пользователей с электронными документами, задачами, заданиями, поручениями и т.д. в системе Директум. Вызываются из главного меню или копка «Мой директум» в верхней панели. См. подробнее справку СЭД Директум. С помощью виджетов пользователь может оценить объем работ на сегодняшний день и ближайшее время.<br>  $\blacksquare$ 

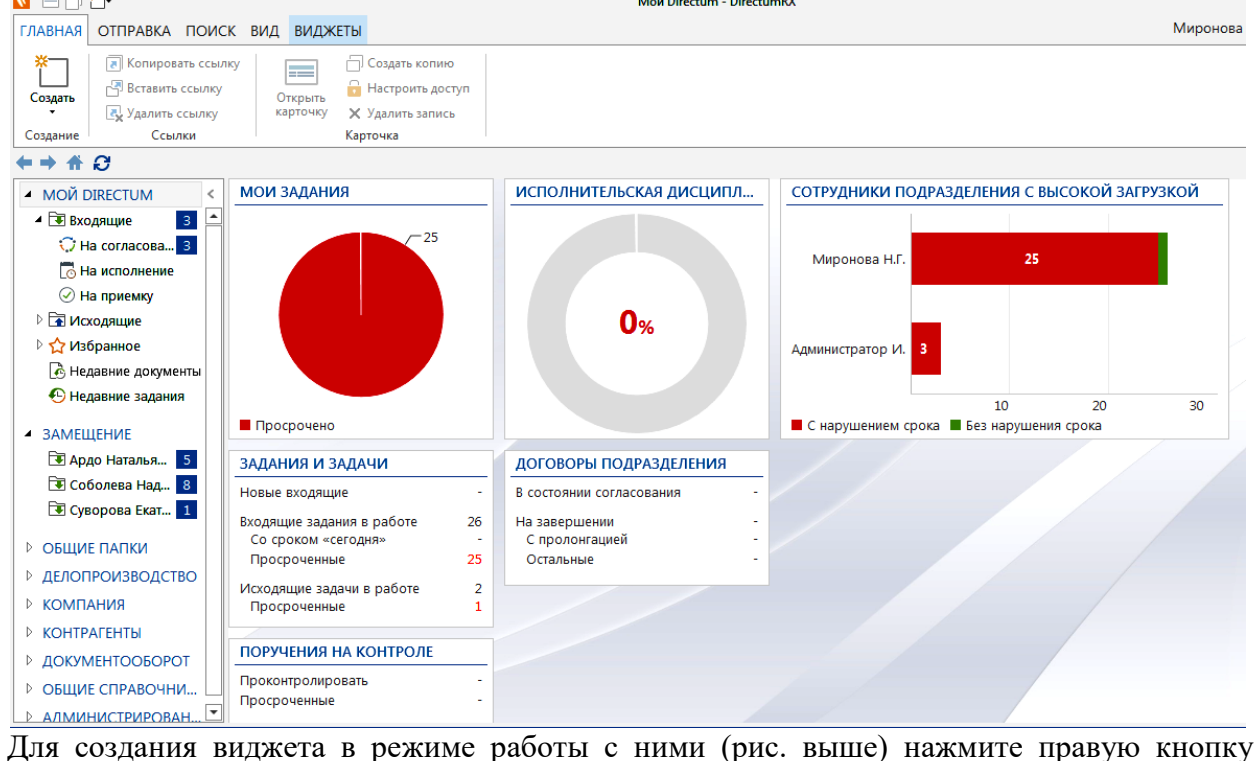

мыши, выберите «Добавить новый виджет», из списка в отрывшемся окне выбирите нужны, Ок. Удаление виджета делается по той же логике.

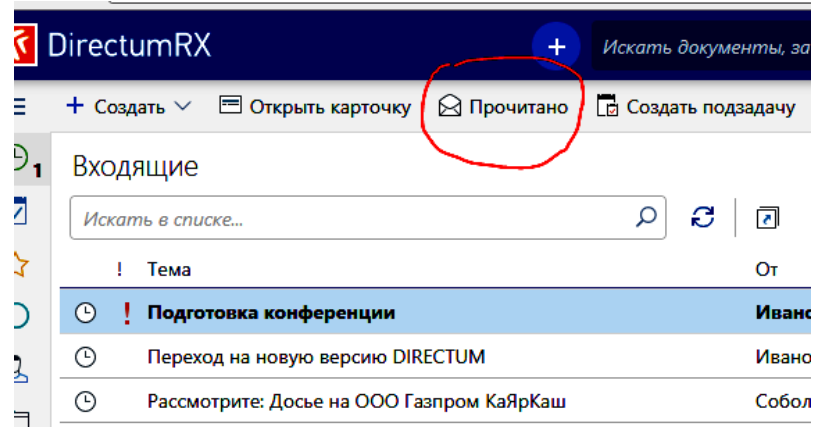

#### **Задание 2. Задачи и задания в СЭД Директум.**

- 1. Создайте **простую задачу** из 2-3 заданий (виртуальному персоналу или себе же), предполагающую выполнение 2 сотрудниками к определенным срокам определенного поручения, связанного с созданием документа-отчета (срок исполнения – сегодня), установите исполнителей, приложите текстовый файл к заданию, пометьте тип контроля вами результатов выполнения («Задание на приемку»). Наделите исполнителей задачи правом не только просмотра, но и добавления файлов с отчетами (вложений).
- 2. Создайте конфиденциальную часть этой задачи (т.е. подзадачу с ограниченными правами ознакомления с нею всех участников основной задачи, кроме конкретного одного исполнителя).
- 3. От имени каждого из исполнителей зайдите в СЭД и последовательно выполните свои задания по задаче, в том числе, прилагая файл с отчетом к заданию. От имени одного из исполнителей создайте также подзадачу (любого содержание).
- **4.** По окончании проконтролируйте из-под учетной записи инициатора задачи (см. **Приемка работ по задаче**), при этом отправьте задачу **последнему исполнителю на доработку.**
- 5. Зайдите в систему от имени этого последнего исполнителя вашего задания и запросите продление срока исполнения (укажите причину продления). Выйдите из под учетной записи исполнителя и вернитесь в изначальную (можете просто отправить задание себе же).
- 6. От имени инициатора или контролера продлите срок и отправьте задание на продление срока обратно запросившему исполнителю.
- 7. На панели фильтрации в группе **Задания и уведомления** установите переключатель **Новые за последние 3 рабочих дня**. Разберите потоки однотипных заданий, например, на регистрацию, печать и обработку, если есть что разбирать.

**Задание 3**. Выясните, какие штатные средства обеспечения информационной безопасности имеются в СЭД Directum. Используйте для этого справочную документацию, а сайт разработчика<https://www.directum.ru/> .

## **Методические указания к выполнению пунктов задания 2:**

#### **Работа с Задачами и Заданиями**

Создайте карточку задачи и заполните поля и заполните нужные поля в вкладках Свойства, Маршрут и Доступ, а также, если надо, добавьте **ВЛОЖЕНИЯ** (справа на карточке задания). Вкладка **Свойства** карточки задачи**:** 

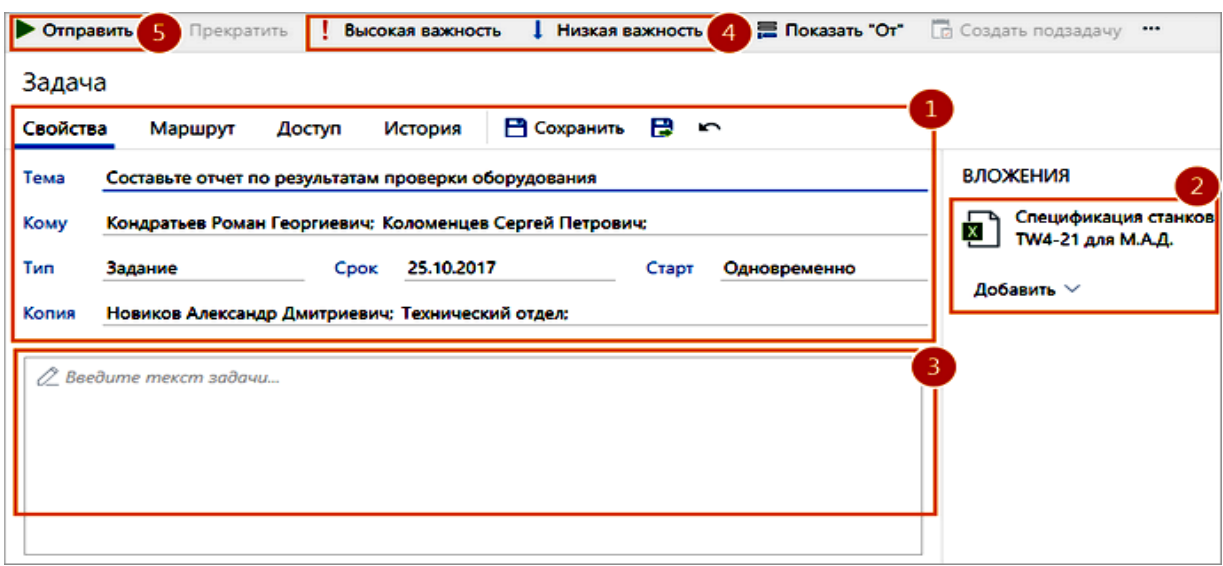

1. Сначала заполняем поля карточки задания во вкладке **Свойства**:

• \***Тема-** суть задачи (такое же имя будут называться задания в рамках этой задачи).

• **Кому**. сотрудники-исполнители работ задачи, а также роли, группы, подразделения, организации (через «;»). Если в задаче необходимо продублировать список исполнителей, например, из другой задачи, документа или электронного письма, скопируйте список и вставьте в поле Кому с помощью пункта контекстного меню Вставить. Список исполнителей проще сначала сформировать на вкладке «Маршрут» тогда автоматически заполнится и поле «Кому». При этом можно указать разные сроки выполнения задания для разных исполнителей.

• **Тип заданий**, которые получат исполнители. Возможные значения: **Задание или Уведомление**.

• **Срок** – выбирается из календаря срок завершения задачи.

• \***Старт** - порядок отправки заданий исполнителям. Возможные значения:

• Друг за другом. Исполнители получат задачи в порядке очереди. Сначала первый, потом, после того как первый исполнитель выполнит свое задание, получит задание второй исполнитель и т.д.;

• Одновременно. Все исполнители получат задания одновременно.

• **заполните текст задачи**, - **список всех работ, которые необходимо выполнить** весь этот текст будет отображаться в задании исполнителя.

#### Пример:

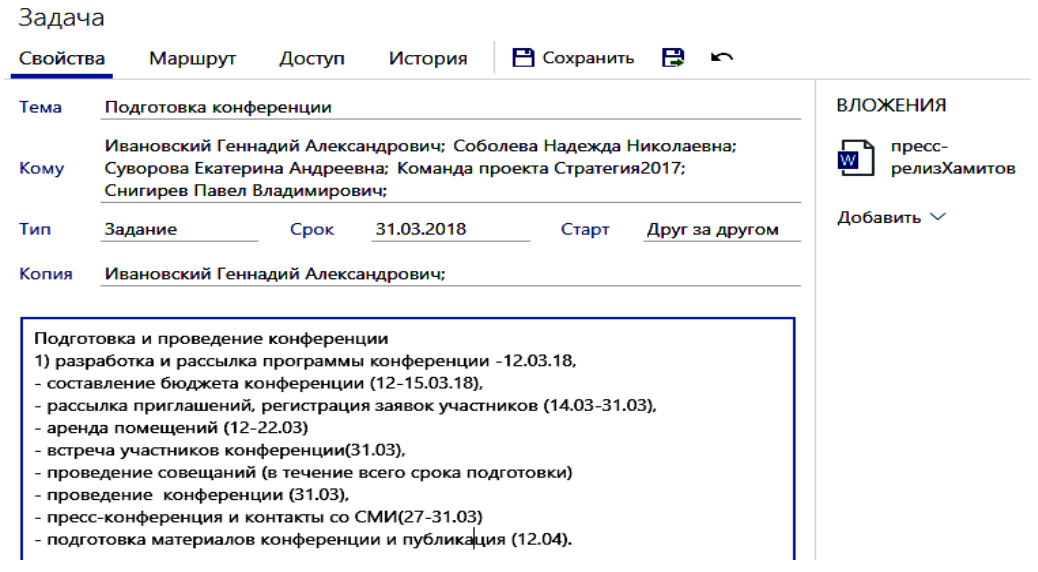

2. Потом **во вкладке Маршрут** той же карточки задачи задается порядок (маршрут) выполнения задания исполнителями (кто, в какие сроки).

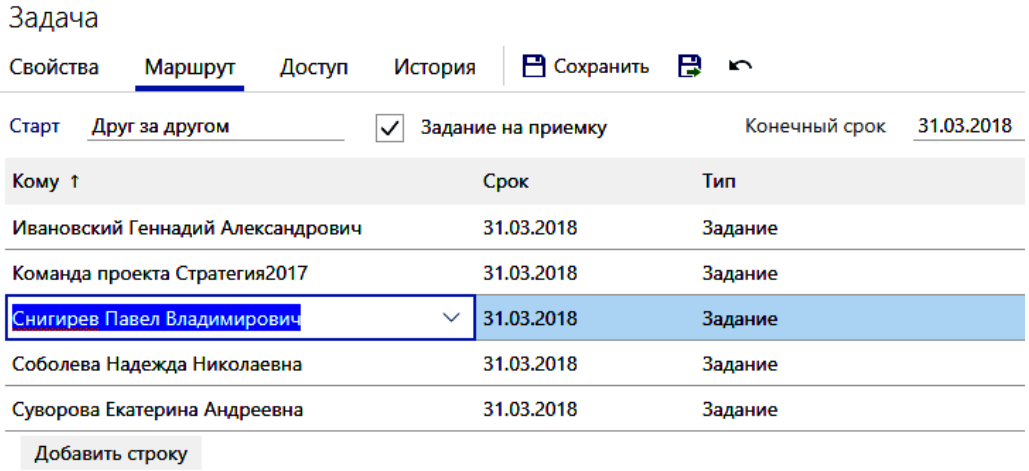

Маршрут задают, когда нужно указать разные сроки выполнения заданий для разных исполнителей. Маршруты могут отражать вертикальные и горизонтальные связи внутри Организации:

- от начальника подчиненному;
- от сотрудника– сотруднику
- от подчиненного начальнику подразделения;
- и т.д.

Маршрут по задаче может быть параллельным, последовательным или сложным.

• ПАРАЛЛЕЛЬНЫЙ маршрут используется в том случае, если порядок выполнения заданий исполнителями не имеет значения (например, ознакомление с документом).

• ПОСЛЕДОВАТЕЛЬНЫЙ маршрут используется тогда, когда исполнители должны получать задания только в определенной последовательности, по мере выполнения своих ролей по обработке задания (например, один сотрудник проверяет результаты другого или документ согласовывается с учетом иерархии руководителей).

• СЛОЖНЫЙ маршрут используется для задания различных условий получения заданий для каждого исполнителя. Например, при согласовании исходящего письма задание вначале получает руководитель подразделения, затем одновременно все другие согласующие, и только после всех них – генеральный директор.

При формировании маршрута можно назначать наблюдателей. В качестве наблюдателей могут выступать:

• сотрудники, которые не принимают участия в выполнении задачи, но должны быть в курсе работ, определенных задачей;

• исполнители задачи, которым надо знать, что работы по задаче уже ведутся.

Если задача адресуется исполнителю другого подразделения, то его руководитель должен быть указан в качестве наблюдателя к задаче.

Для задания маршрута исполнения задачи перейдите на закладку «Маршрут» и в порядке, указанном ниже на рисунке заполните поля карточки:

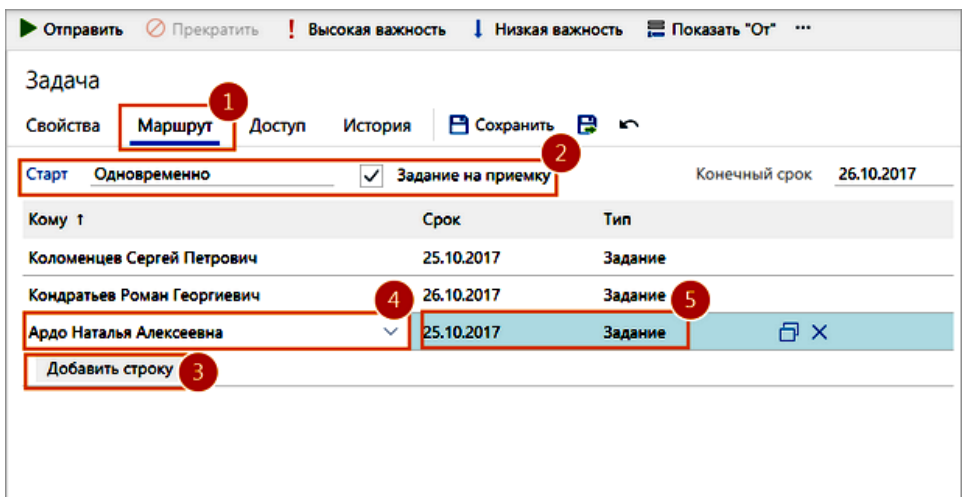

• в поле \*Старт укажите порядок отправки заданий исполнителям (**Друг за другом** или **Одновременно**).

• Если флажок **\*Задание на приемку** установлен, то после выполнения заданий инициатору придет задание на приемку работ. По умолчанию флажок установлен.

• Чтобы добавлять исполнителей задачи, нажмите на бледную кнопку в центре **Добавить строку (с**писок исполнителей задачи будет также отображен в 1 вкладке «**Свойства**» в поле **Кому** адресована задача). Для каждого исполнителя укажите срок выполнения и тип задания: **Задание** (для исполнителей) или **Уведомление** (для наблюдателей).

3. Также к карточке задачи **можно добавить внешние документы и вложения** (ссылки на эл. документы, другие задачи и задания). В зависимости от задачи область вложений может разделяться на группы вложений. Исполнители увидят только те вложения, на которые у них есть права. Чтобы добавить документ к задаче:

• в выпадающем списке Добавить выберите один из недавних документов;

• либо кнопка **Создание нового объекта**. Вернитесь в карточку задачи. В области вложений в выпадающем списке Добавить выберите созданный документ.

#### **Настройка прав доступа к задаче**

4. Во вкладке **Доступ:**

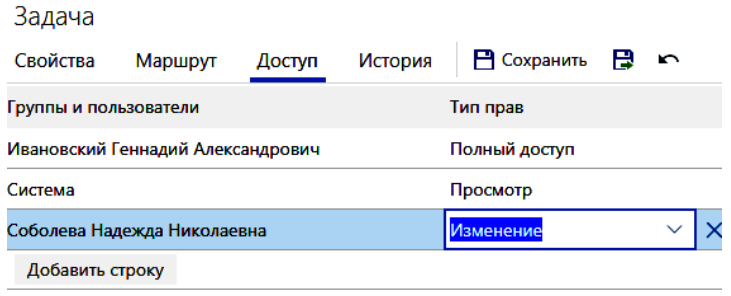

Если права доступа к содержимому задачи не настроить (некоторые права предустановлены по умолчанию), могут стать недоступными нужные возможности для некоторых соучаствующих в исполнении задачи исполнителей (например, приложение файлов документов и отчетов по заданию). Чтобы выдать права, задайте настройки в карточке нужного документа на закладке «Доступ». При этом надо иметь в виду, что

- у перечисленных вами в списке **участников** задачи **права на задачу есть всегда** по умолчанию **, поэтому они не отображаются на закладке** «Доступ»,

- сотрудники по умолчанию получат права на просмотр всех документов, вложенных в задачу:

- в задаче на согласование,
- в задаче на контроль возврата документа от контрагента,
- в задаче рассмотрения документа
- в задаче исполнения поручения,.

## **Права доступа** можно назначать

- **-** для отдельных сотрудников (ФИО),
- **-** для целых подразделений содержащих группы сотрудников,
- **-** организаций,
- **-** ролей и групп.

При назначении прав в случае сочетания разных ролей у одного пользователя действует правило приоритета: если сотруднику назначены права на просмотр задачи и он входит в роль, для которой настроены полные права на эту же задачу, то у сотрудника будут полные права на задачу.

#### **Права на доступ к задаче**

• «**Просмот**р» Сотрудник может просматривать задачу и все созданные по ней подзадачи, задания и уведомления, выдавать права на их просмотр

• «**Изменение**» - просматривать задачу и все подзадачи по ней, задания и уведомления, выдавать права на их просмотр и изменение, а также прекращать и рестартовать задачу

• «**Полный доступ**» - все действия с задачей и подзадачами, заданиями и уведомлениями, выдача прав доступа на просмотр, изменение задачи и полные права другим пользователям. Автор задачи (инициатор) есть **полные права доступа** к своей задаче.

• «**Доступ запрещен**» - указанному сотруднику недоступны задача и все созданные по ней подзадачи, задания и уведомления. Права доступа не передаются по замещению. Например, если у замещающего есть права на изменение задачи, а для отсутствующего сотрудника настроены права «Доступ запрещен», то у замещающего останутся более обширные права на изменение задачи. Если для сотрудника с полными правами на задачу настроены права «Доступ запрещен», то ему будет недоступна работа с задачей и созданным по ней подзадачам. Исключением являются сотрудники, которые входят в роли «Администраторы» и «Аудиторы» - они все равно будут иметь доступ, независимо от назначенных автором прав доступа к задаче.

Права на задачу должны даваться всем пользователям (группам пользователей), которые могут принимать участие в ее выполнении; права к задаче рекомендуется давать и исполнителю, и его подчиненным, которым он может поручить свою роль в выполнении задачи и ее последующих подзадач. При подключении к выполнению задачи новых исполнителей, не имевших доступа к задаче, инициатору задачи необходимо изменить права доступа и к главной задаче. В случае командировки болезни админом или руководителем может быть назначен замещающий сотрудника другой сотрудник – в таком случае замещающий автоматически получает те же права на документы, что и замещаемые ими сотрудники (даже если это явно не указано в правах доступа к документу).

Если требуется в рамках задачи создать **конфиденциальную часть**, то следует оформить отдельную задачу с ограниченными правами доступа отправить ее на выполнение, указав в качестве вложения исходную задачу.

**Права доступа на задачу** выдаются автором задачи или подзадачи для других людей (в т.ч. исполнителей) следующими способами:

• **автоматически при отправке задачи**. В этом случае участники, чьи роли закреплены в маршруте на согласование типового документа, получают необходимые права на задачу и все созданные по ней подзадачи, задания и уведомления.

• **вручную автором задачи** в карточке задачи **на закладке «Доступ»,** если необходимо выдать права **сотрудникам, которые не являются участниками задачи**. Для ручной настройки прав:

1. В карточке задачи перейдите на закладку «Доступ».

2. Нажмите на бледную кнопку Добавить строку.

3. В новой строке в поле \*Группы и пользователи введите часть имени или должности сотрудника, или роли, или подразделения, или организации – предлагается список подходящих - выберите нужного исполнителя из списка или введите несколько букв его имени или роли и проч.

4. В поле \***Тип прав** установите тип прав на задачу. По умолчанию назначается тип прав «Просмотр».

5. Сохраните карточку

На закладке «История» можно будет потом видеть все действия по задаче, заданиям и уведомлениям по ней (в т.ч. действия, автоматически производимые системой).

Также надо **задать права исполнителей на просмотр или добавление вложений**. Варианты прав:

- **Просмотр**. Назначить права на просмотр.
- **Изменение**. Назначить права на изменение.
- **Полные**. Назначить полные права.
- **Не назначать**. Не назначать участникам задачи права на вложения.
- **Отменить**. Отменить отправку задания.

Если у участников задачи вы не задали **права на вложения**, при старте задачи появится сообщение. Выберите действие:

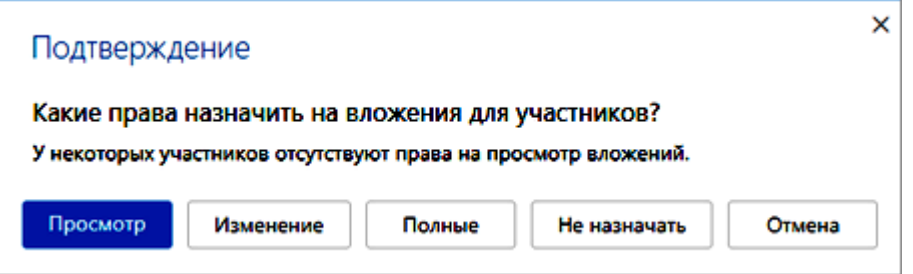

Если надо будет позже приложить к задаче дополнительные документы, например, внешний файл, то надо кнопкой + **создать новый документ** (типа «**Простой документ**») из готового файла (того, который требуется прикрепить к карточке задания), а затем, зайдя в карточку нужного задания, прикрепить в области-вкладке **Вложения** (справа на карточке задания) этот документ к заданию:

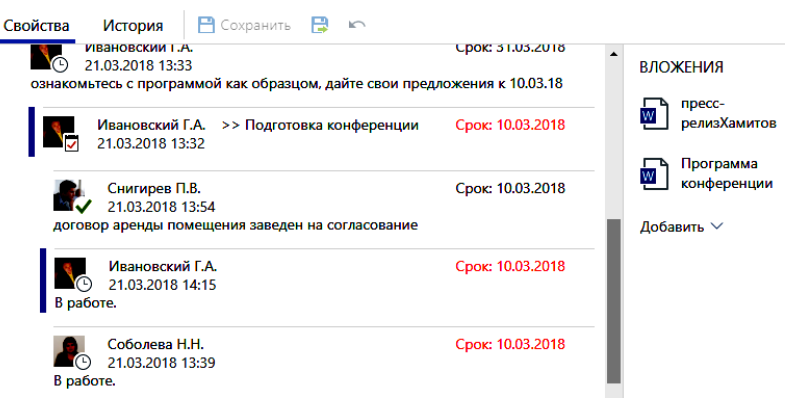

**5. В конце** надо **отправить задачу исполнителям**, - нажав кнопку О**тправить**. У всех пользователей имеющий право на вложения будет право на опеределенное действие со всеми вложениями без разбору, поэтому конфиженциальные вложения лучше отсылать определенному исполнителю подзадачей.

#### **Создание подзадач**

Можно создавать **подзадачи к задачам, заданиям и уведомлениям**. К подзадачам и к их заданиям в свою очередь можно создавать еще подзадачи и т.д.

Примеры подзадач:

задание поступает начальнику, он создает подзадачу своему подчиненному.

 Требуется задать уточняющий вопрос инициатору (если вопрос мелкий, то лучше устно);

 нужно отправить на согласование инициатору задания проект документа, который создается по его заданию;

наблюдатель в рамках задачи вносит уточняющие уведомления или задания;

 $\bullet$  и т.п.

При создании подзадачи ее тема будет как у ведущей задачи, и можно дописывать в конец темы пояснения. Так можно будет проще видеть подзадачи одной задачи. Главная задача должна быть принята только после выполнения всех подзадач.

Подзадачи создают, если нужно:

- переслать задание другим исполнителям;
- включить нового сотрудника в работы по текущей задаче;
- отправить напоминание кому-то из исполнителей.

• если для выполнения задания приходится привлекать других сотрудников или дополнительные процедуры,

• для организации сложных маршрутов движения документов, не закрепленных в системе.

При работе с подзадачами возможны:

- настройка маршрута задачи
- просмотр истории
- прекращение и рестарт задач
- приемка работ

#### **Чтобы создать подзадачу:**

1. Откройте карточку задачи, задания или уведомления и на панели действий нажмите на кнопку **Создать подзадачу** (тема подзадачи будет сформирована автоматически из темы задачи с добавлением впереди **знака >>):**

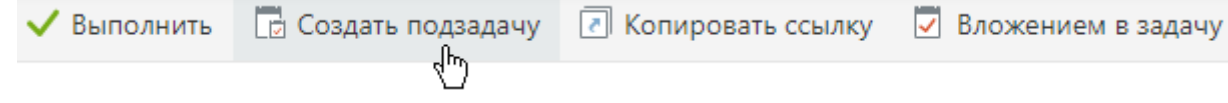

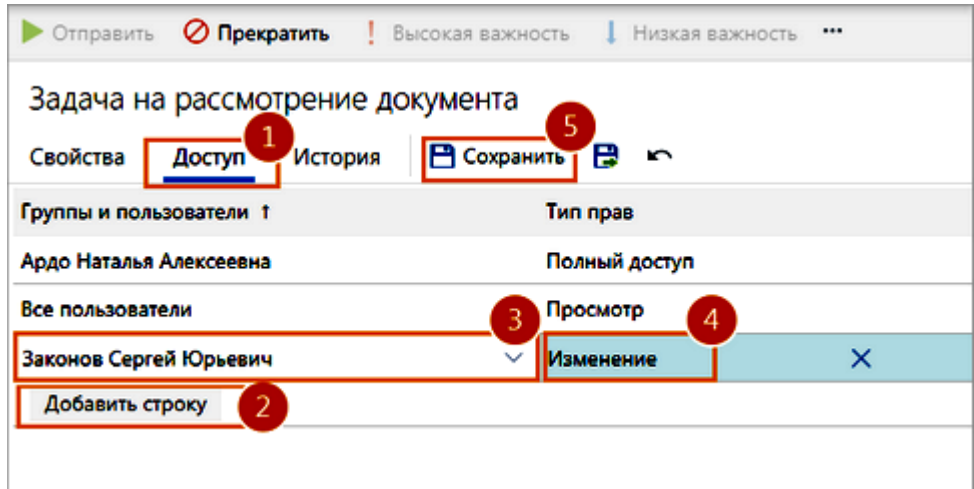

2. Заполните карточку и отправьте подзадачу на выполнение.

Текст подзадачи и всех ее заданий будет доступен для просмотра в области переписки. Ссылка на подзадачу будет помещена в папку «Исходящие».

#### **Прекращение и рестарт задач:**

Инициатор задачи может прекратить незавершенную задачу - карточка задачи станет недоступна для изменения. Например, **если нужно изменить список участников или срок выполнения, можно временно прекратить, отредактиовать, а потом рестартовать задачу**.

• Чтобы **на время прекратить задачу**, откройте ее карточку и на панели действий нажмите на кнопку **Прекратить:**

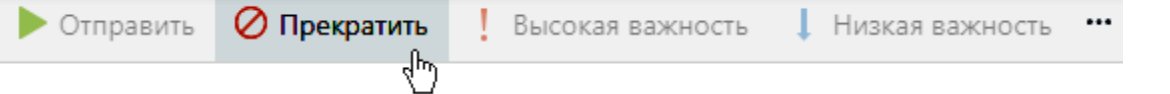

• Прекращенную задачу можно отправить снова на выполнение (рестартовать задачу – в карточке задачи на панели действий нажмите на кнопку **Рестартовать)**.

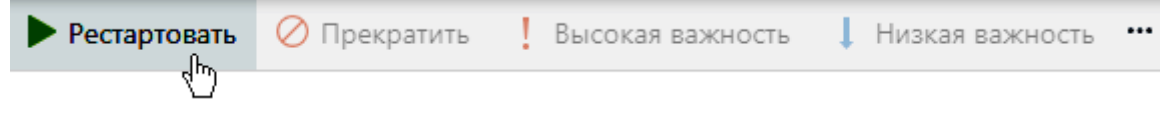

## **Задания**

Задания создаются после того, как инициатор отправит **[задачу](http://demo-rx.directum24.ru/webserver/Help/ru-RU/sungero_workflow_simpletask_card.htm)** исполнителям. В задании содержатся **описание работ и вложенные документы, срок выполнения работы,** а после выполнения работ по заданию **исполнитель указывает результат** выполненного задания в той же карточке задания.

[Задания](javascript:void(0);) и [уведомления,](javascript:void(0);) которые пришли вам, находятся в папке «**Входящие**» и автоматически распределяются по папкам с потоками заданий. Справа от папки «Входящие» и папок потоков отображается количество непрочитанных заданий.

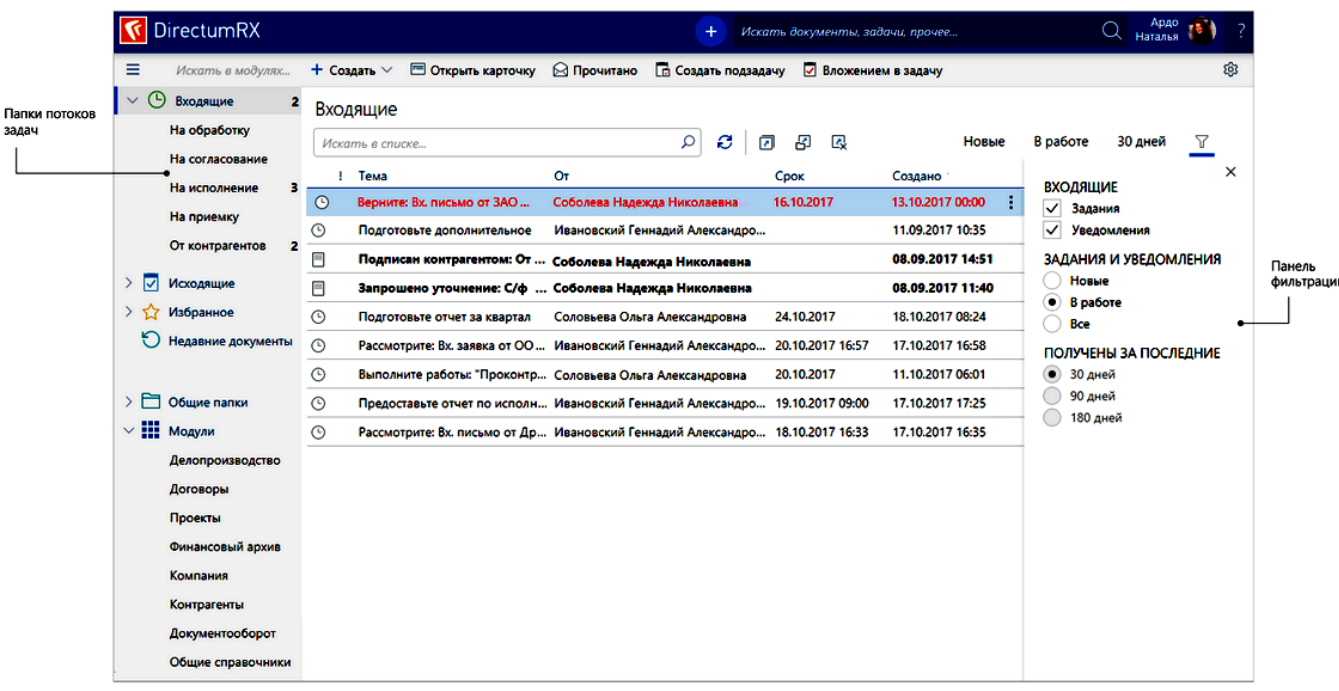

У каждого сотрудника отображаются свои папки потоков входящих заданий, в  $\mathbf{S}$ зависимости от роли $\mathbf{S}$ 

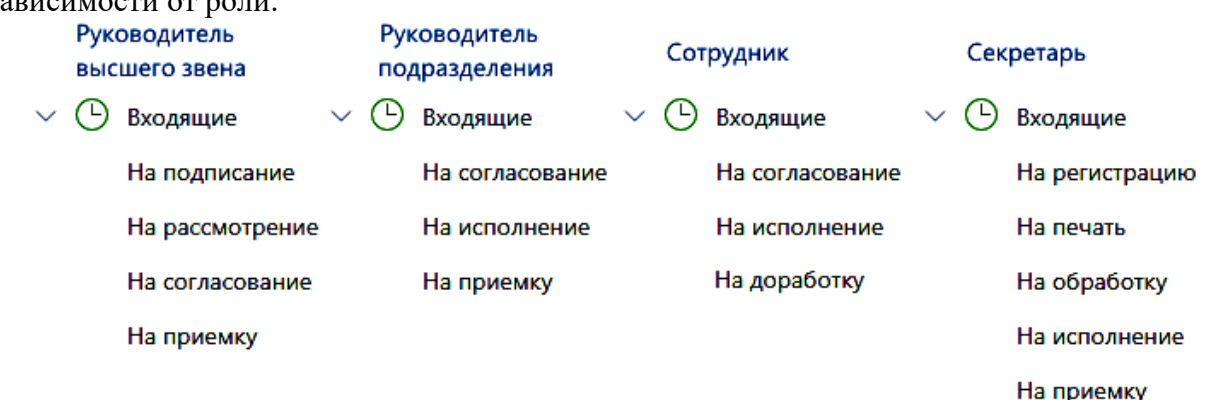

По умолчанию в папке «Входящие» **не отображаются задания, которые попадают в папки потоков**. Для этого на панели настройки внешнего вида списка (открывается при нажатии на кнопку **Настройка вида**) установлен флажок **Скрыть задания потоков**. - Снимите флажок, если хотите, чтобы задания из папок потоков отображались в папке «Входящие».

Чтобы изменить параметры отображения содержимого папки «Входящие» и папок потоков, воспользуйтесь **панелью фильтрации** (знак «воронки»). Например, список всех заданий за последний месяц и не попали в папки потоков, установите переключатели на панели фильтрации следующим образом:

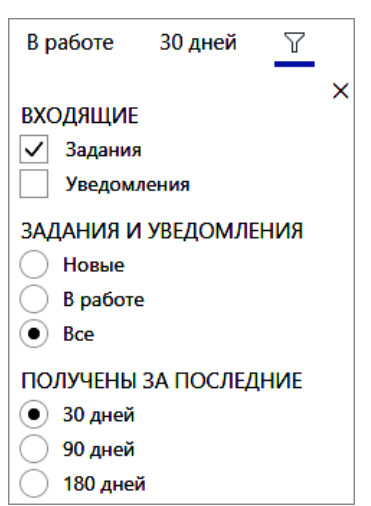

Аналогично можно фильтровать задания в папках потоков.

#### **Работы с входящими заданиями**

Результат выполнения исполнителем задания должен быть отражен в задании (**вложена ссылка на подготовленный документ**, в тексте задания **описаны выполненные действия и способы решений** или приложен отчет о проведенной работе).

Исполнитель может выполнить задание (нажать кнопку Выполнить) только после того, как выполнит его в реальности:

 задание **на разработку документа** может считаться выполненным **после согласования и подписания документа,** а не только после создания проекта документа;

 задание **на проведение мероприятия** может считаться выполненным **после его проведения**, а не после составления плана на него;

и т.п.

Для соблюдения этого правила инициатору необходимо четко формулировать задачу – в каком виде считать задание выполненным. Инициатор может прекратить задачу на любом этапе ее выполнения, если в выполнении задачи необходимости больше не видит.

Если задание поступило не по адресу (например, канцелярия ошиблась с адресацией документа), то необходимо создать подзадачу-уведомление инициатору о неверной адресации и только после этого выполнить задание. Если инициатор отправлял задание без контроля или нескольким исполнителям, то он может не получить эту информации вообще или получить ее с запозданием, в результате чего работа в срок выполнена не будет.

1. На панели фильтрации в группе **Задания и уведомления** установите переключатель **Новые за последние 3 рабочих дня**.

2. Разберите потоки однотипных заданий, например, на регистрацию, печать и обработку.

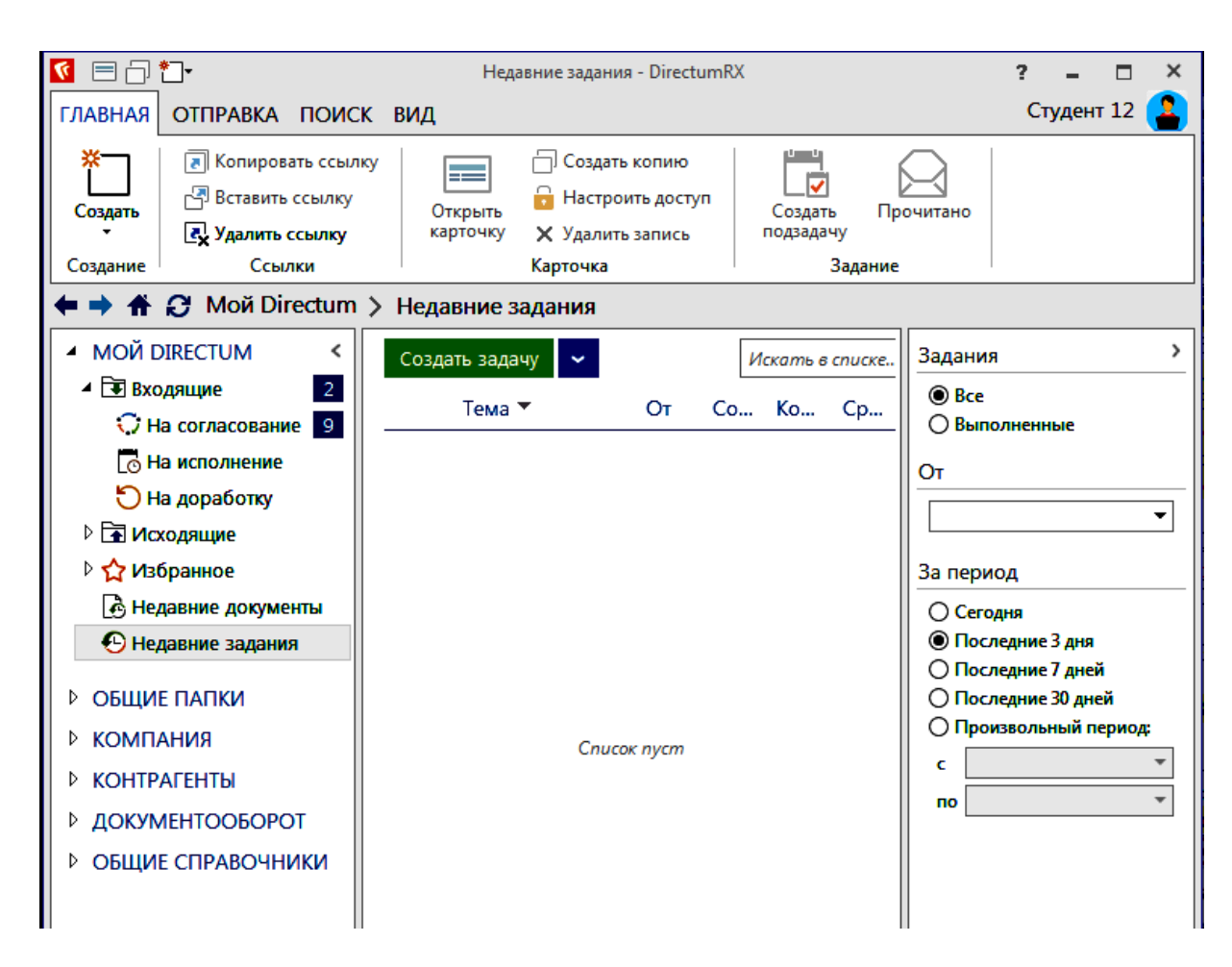

Чтобы быстро найти задания, с которыми вы недавно работали, используйте список «**Недавние задания**». Выполнение задания, поступившего вам на исполнение в вашу папку **Входящие.** 

1. Откройте карточку задания в папке «**Входящие**». Посмотрите срок выполнения, ознакомьтесь с текстом задания в области переписки. Ознакомьтесь с приложенными документами и выполните нужные работы, в т.ч.

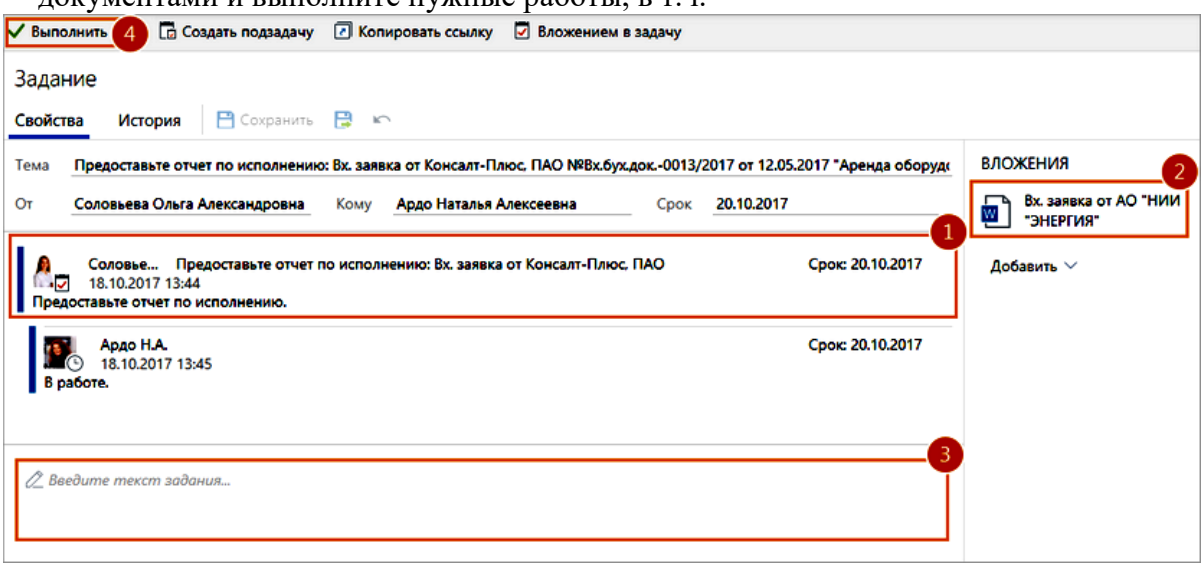

2 исполнителям заданий по задаче), например, документы с результатами выполнения Добавьте вложения (если инициатор задачи дал право на добавление документов задания. Для этого:

• в выпадающем списке **Добавить** выберите один из недавних документов либо

.

• созданный документ. создайте документ по кнопке **Создание нового объекта**. Вернитесь в карточку задания. В области вложений в выпадающем списке **Добавить** выберите только что

- 3 После того, как все работы будут выполнены, в тексте задания укажите
- информацию о том, что сделано.
	- 4 Нажмите на

.

.

.

. кнопку **Выполнить**.

Тем самым задание считается выполненным и инициатор задания, а также следующие исполнители задачи получат уведомление об этом в своих Входящих.

#### **Просмотр уведомлений**

Контролер или инициатор и т.п. задания получит по результатам выполнения задания уведомление в свою папку входящие и может его просмотреть так**:** 

1 Откройте карточку **[уведомления](javascript:void(0);)** в папке «Входящие», посмотрите тему и от кого пришло уведомление:

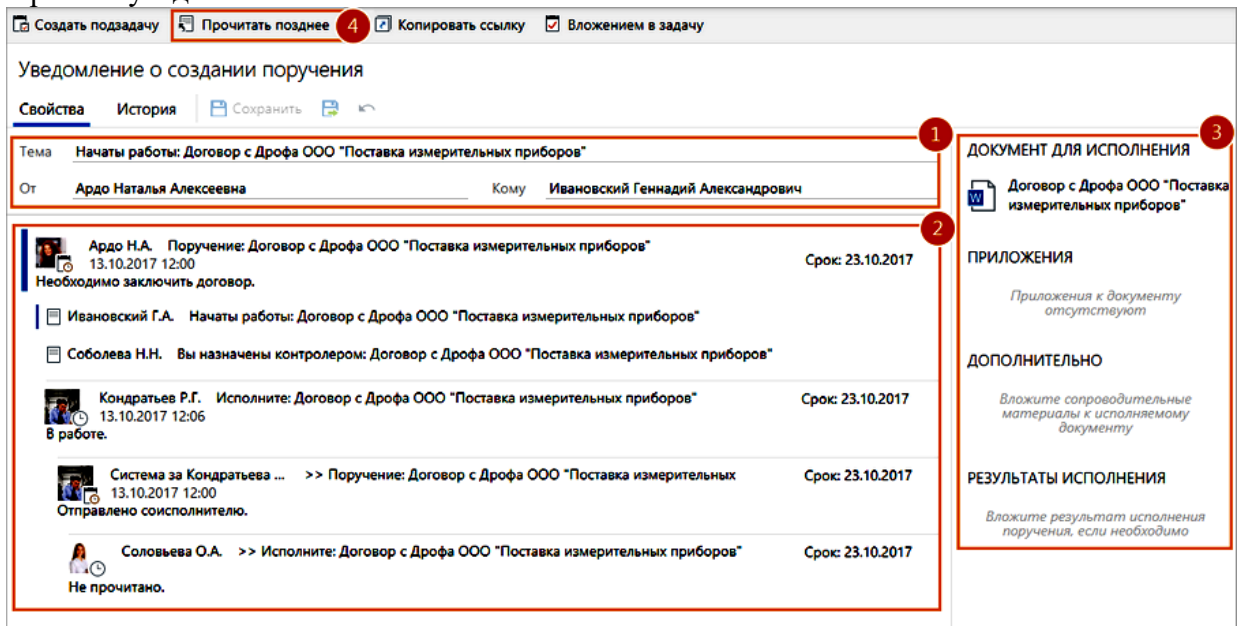

2. Ознакомьтесь с областью переписки.

3. Ознакомьтесь с вложениями, если они есть.

Если хотите прочитать уведомление позднее, то чтобы потом быстро найти его в папке «Входящие», на панели действий нажмите на кнопку «**Прочитано**» (она действует как переключатель режимов **прочитано/не** прочитано).

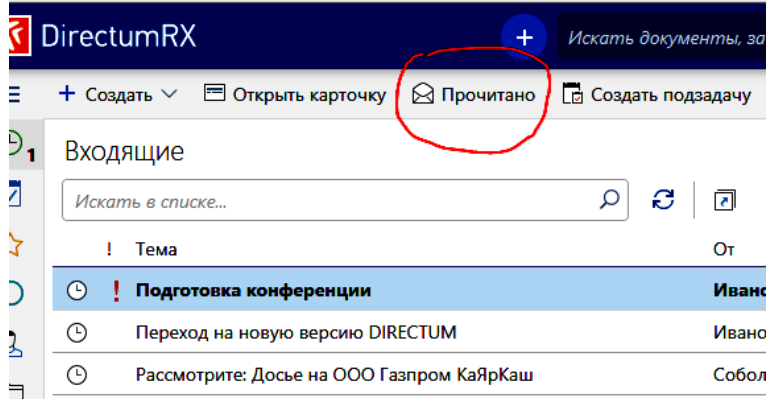

4 Карточка уведомления закроется, а в папке «Входящие» уведомление отобразится как непрочитанное.

Если не нужно отмечать уведомление как непрочитанное, закройте его карточку.

Из карточки уведомления можно также создавать [подзадачи,](javascript:void(0);) например, если появятся вопросы к участникам задания.

# **Контроль и Приемка работ по задаче**

После того, как все исполнители выполнят работы по задаче, **инициатору задачи**

приходит задание на приемку работ **в папке «Входящие» со значком-галкой** , если при создании задачи на закладке «Маршрут» был установлен флажок Задание на приемку.

Чтобы инициатору задачи **принять работы по задаче или заданию от исполнителей**:

- 1. Откройте карточку задания и проверьте результаты работы исполнителя.
- 2. Выполните задание с одним из результатов:
- Принять. Работы будут приняты. Задания считаются выполненными.

• Отправить на доработку. Задание вернется исполнителю на доработку. **При отправке на доработку** откроется карточка задачи, в которой:

1. Проверьте заполнение полей и при необходимости скорректируйте:

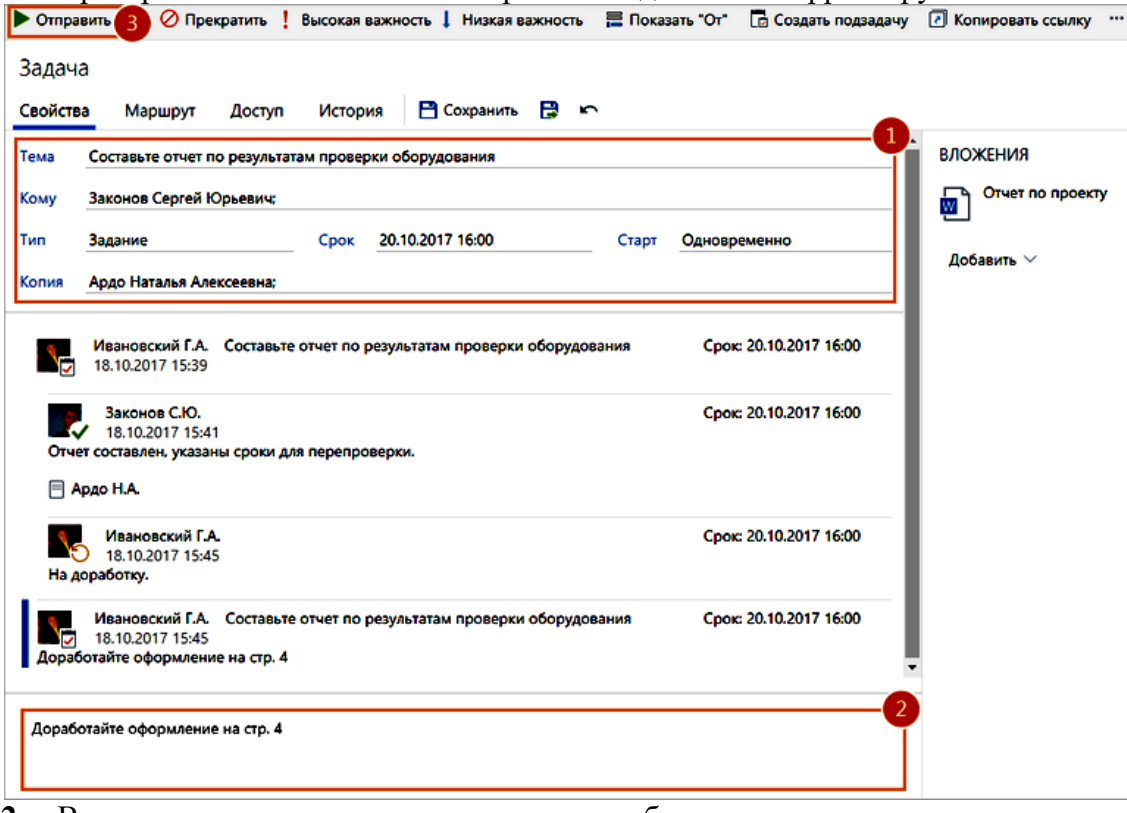

**2.** В тексте задачи напишите, что нужно доработать.

3. Нажмите на кнопку Отправить.

В результате исполнителям придут задания на доработку. После их выполнения инициатору снова придет задание на приемку работ.

# **Запрос на продление срока**

Откройте карточку задания и на панели действий нажмите на кнопку **Запросить** 

#### 1. **продление срока**.

В открывшейся карточке подзадачи укажите желаемый срок задания в поле **\*Новый** 

2. **срок** (справа от поля **«КОМУ»**.

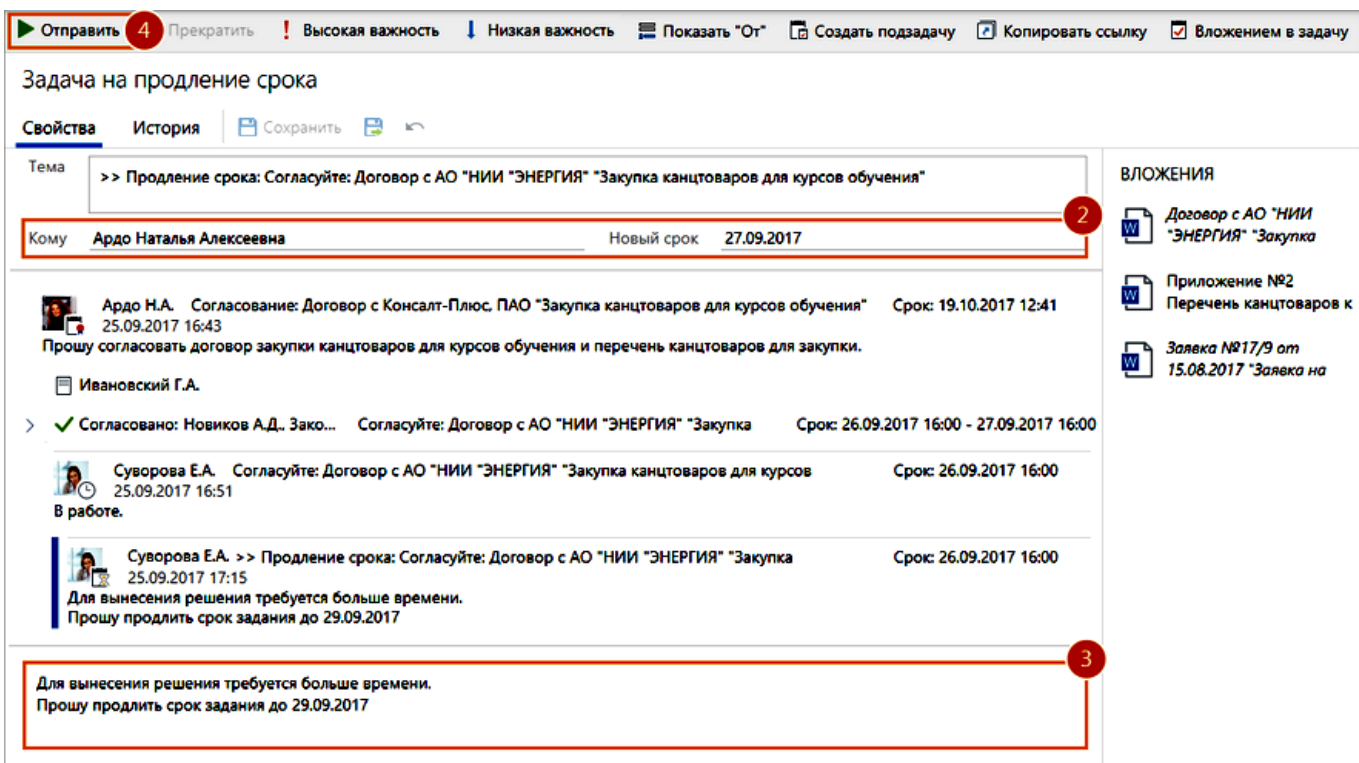

В поле **\*Кому** карточки задания указывается сотрудник, который получит задание на продление срока.

По умолчанию задание на продление срока придет одному из сотрудников:

- инициатору согласования, если запрос отправляется из задания на согласование c непосредственным руководителем, дополнительными согласующими, обязательными согласующими, на контроль возврата документа от контрагента, из простого задания, сформированного в рамках согласования по регламенту, или из задания на свободное согласование. При необходимости из всех заданий, кроме задания на согласование c непосредственным руководителем, можно отправить запрос руководителю инициатора;
- ответственному за хранение оригиналов документов, который выдал документ, если запрос отправляется из задания на возврат документа сотрудником. При необходимости запрос можно отправить руководителю ответственного;
- контролеру работ по поручению, если запрос отправляется из задания на исполнение поручения и в карточке поручения указан контролер;
- помощнику автора поручения, если запрос отправляется из задания на исполнение поручения и в карточке поручения контролер не указан;
- автору поручения, если запрос отправляется из задания на исполнение поручения, автор сам стартовал задачу по поручению и в карточке поручения не указан контролер;
- сотруднику, который попросил предоставить отчет по исполнению, если запрос отправляется из задания на предоставление отчета по исполнению поручения. При необходимости запрос можно отправить руководителю сотрудника.
- 3. Укажите причину продления срока.

4. Нажмите на кнопку Отправить.

Если в продлении срока будет отказано, вам придет задание. Вы можете принять отказ или отправить повторный запрос на продление срока. Если срок будет продлен, то придет уведомление об этом.

## **Задание на продление срока,** отправляемое **автором** задания **исполнителю**

1. Откройте карточку задания на продление срока. Ознакомьтесь с причиной, по которой инициатор просит продлить срок задания.

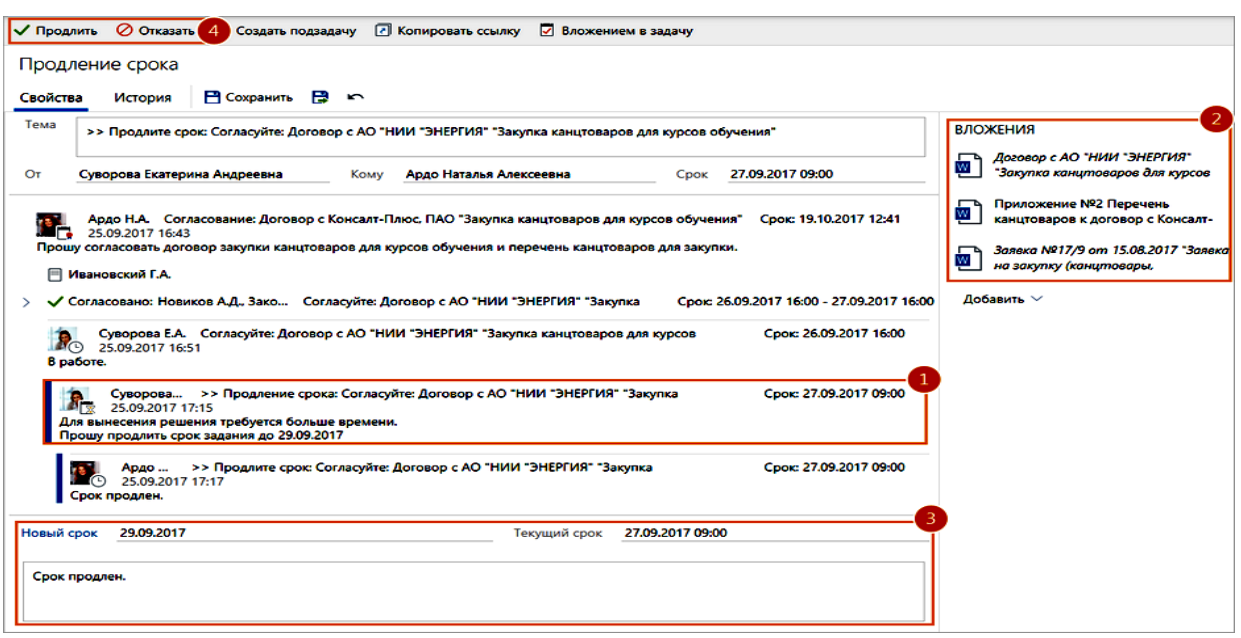

- 3. Проверьте предлагаемый срок исполнения работ в поле \*Новый срок. Укажите другой срок, если предлагаемый не устраивает, и добавьте пояснение по принятому решению.
- 4. Выполните задание с одним из результатов:
- Продлить, чтобы продлить срок задания. Сотруднику, который отправил запрос, придет уведомление.
- Отказать, чтобы отказать в продлении срока задания. Сотруднику, который отправил запрос, придет задание. Он может принять отказ или отправить повторный запрос на продление срока.

# **Продление срока задания на доработку документа**

- 1. В карточке задания на доработку при согласовании по регламенту или при свободном согласовании нажмите на кнопку Продлить срок.
- 2. В открывшемся окне укажите новый срок задания на доработку:

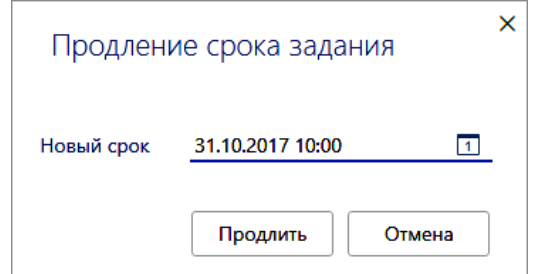

3. Нажмите на кнопку **Продлить**, – в карточке **задания на доработку** документа срок изменится.

#### *Способы контроля исполнения*

Контролировать выполнение поставленных задач и полученных заданий можно несколькими способами:

- с помощью закладки «Состояние» (по конкретной задаче);
- с помощью содержимого папок «Входящие/Исходящие» (своих и замещаемых);
- с помощью специальных поисков (Поиск/Мои входящие незавершенные задания и Поиск/Мои исходящие незавершенные задачи);
- с помощью общих средств поиска задач;
- с помощью различных отчетов («Просроченные задания», «Сводная таблица по выполнению заданий» и др.).